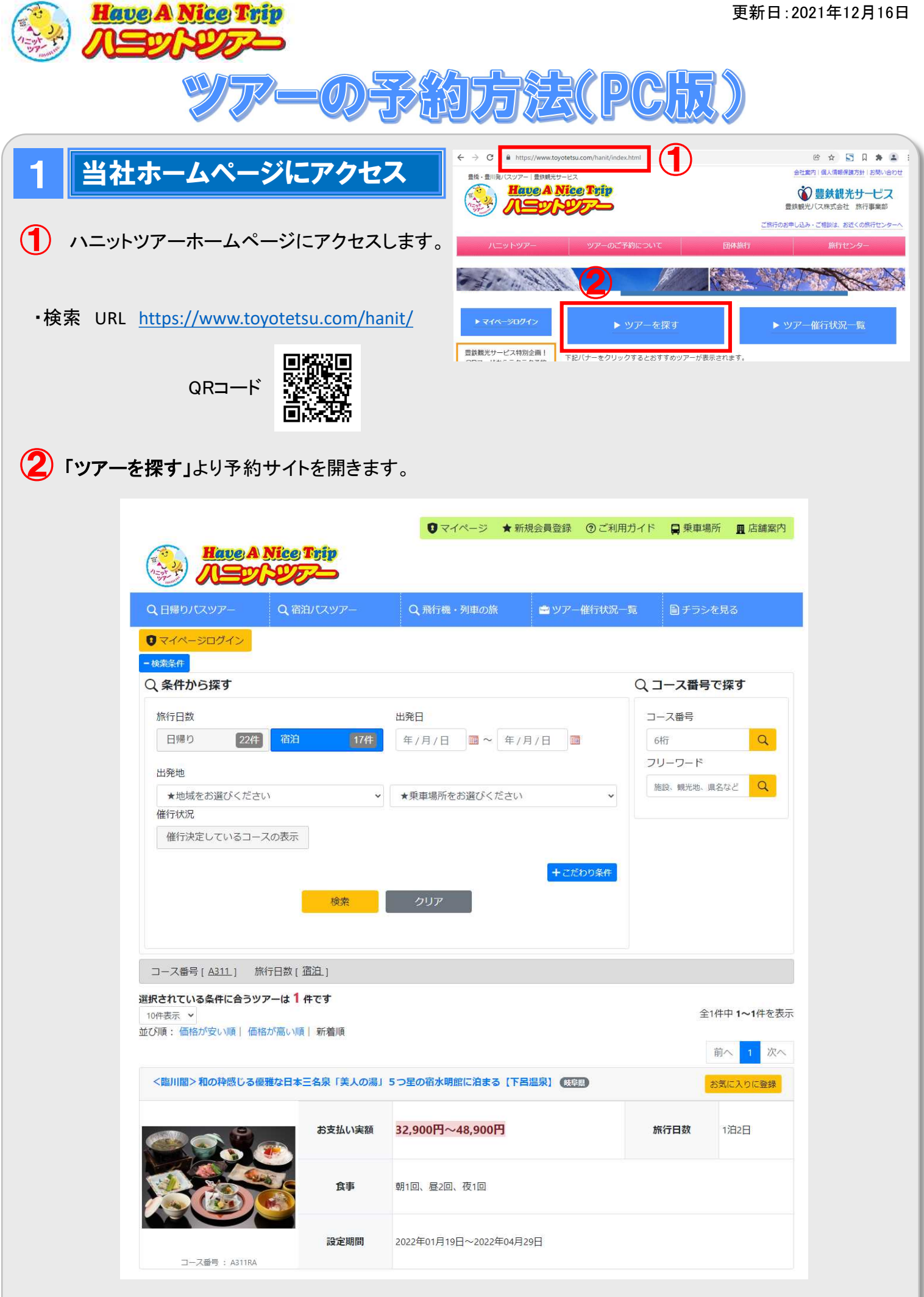

## 2 ツアー詳細確認

- $\bigoplus$  ご希望のツアーを選択してください。「旅行 代金・申込へ」を選択するか、下までスク ロールしてカレンダーまで進んでください。
- (2) カレンダーよりご希望の出発日をクリック してください。

2.料金確認 3.会員ログイン | 5.最終確認 1.ツアー詳細 【豊橋発】ゆい桜えび御膳の昼食と富士山世界遺産センター 9,500円 日帰り お支払い実額 旅行日数 食事 朝0回、昼1回、夜0回  $\bigcirc$ 三保の松原[イメージ] 設定期間 2021年11月23日~2021年12月31日 E iko <sub>ジュールへ</sub> 画 a  $701$ りに登録

お申込・お問合はご希望の出発日を選択してください。

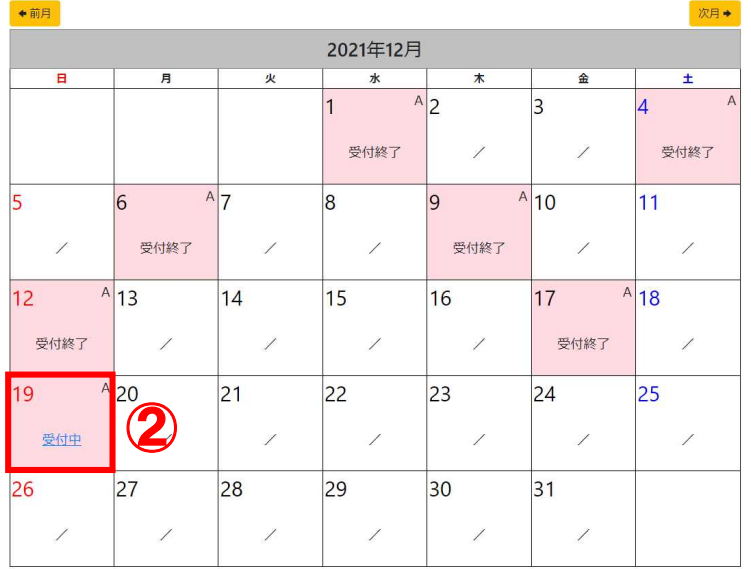

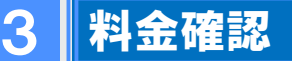

- <利用人数を選択> 利用人数の詳細を選択してください。
- 2 <乗車場所·駐車場を選択> 乗車場所ごとに利用人数を駐車場ごとに ご利用台数を選択してください。

※駐車場の項目がある場合、利用しなく ても、参加人数を入れて、駐車場を「利用 しない」を選択してください。

### ◆ く料金計算>押すと、旅行費用合計が 表示されます。

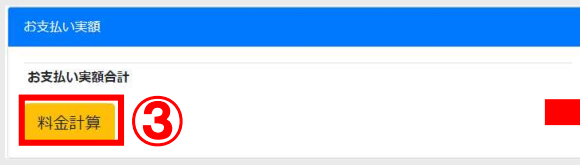

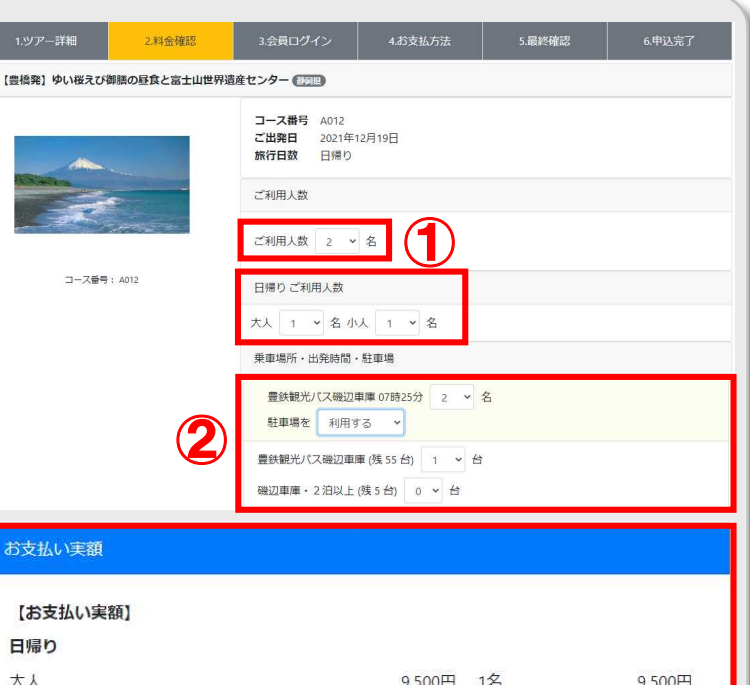

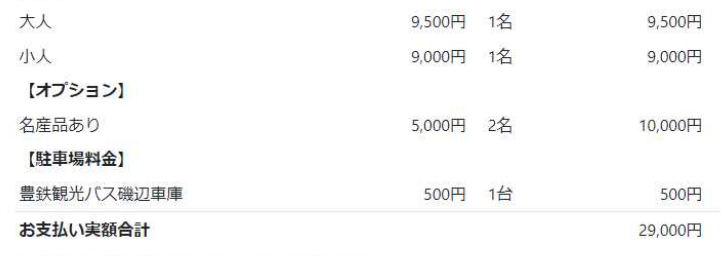

※2021年12月09日より取消料金が発生致します。

料金計算

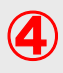

● 「ご旅行条件書」及び「個人情報の取り扱い について」の2か所をご確認・同意の上、口 をクリックしてください。

> (最後までスクロールしないと、「同意」 ボタンは押せません。)

※同意いただけない場合は、インターネット からお申込みいただけません。

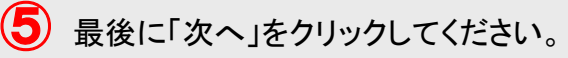

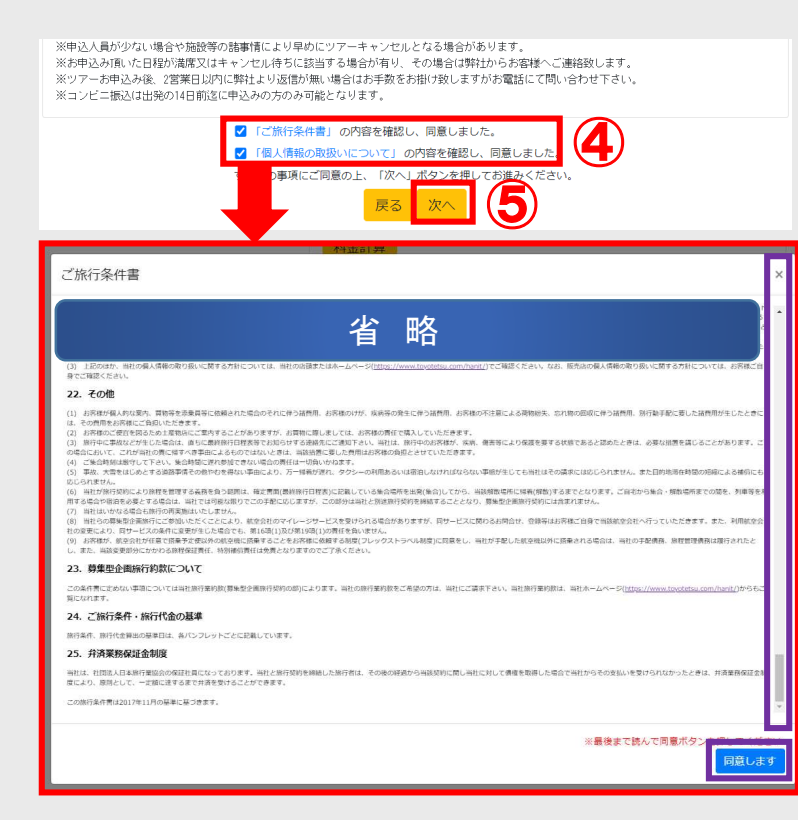

## 4 会員ログイン

#### ツアーのお申込みにはログインもしくは新規会員登録が必要です。 ※会員登録方法は、新規会員登録マニュアルをご覧ください。

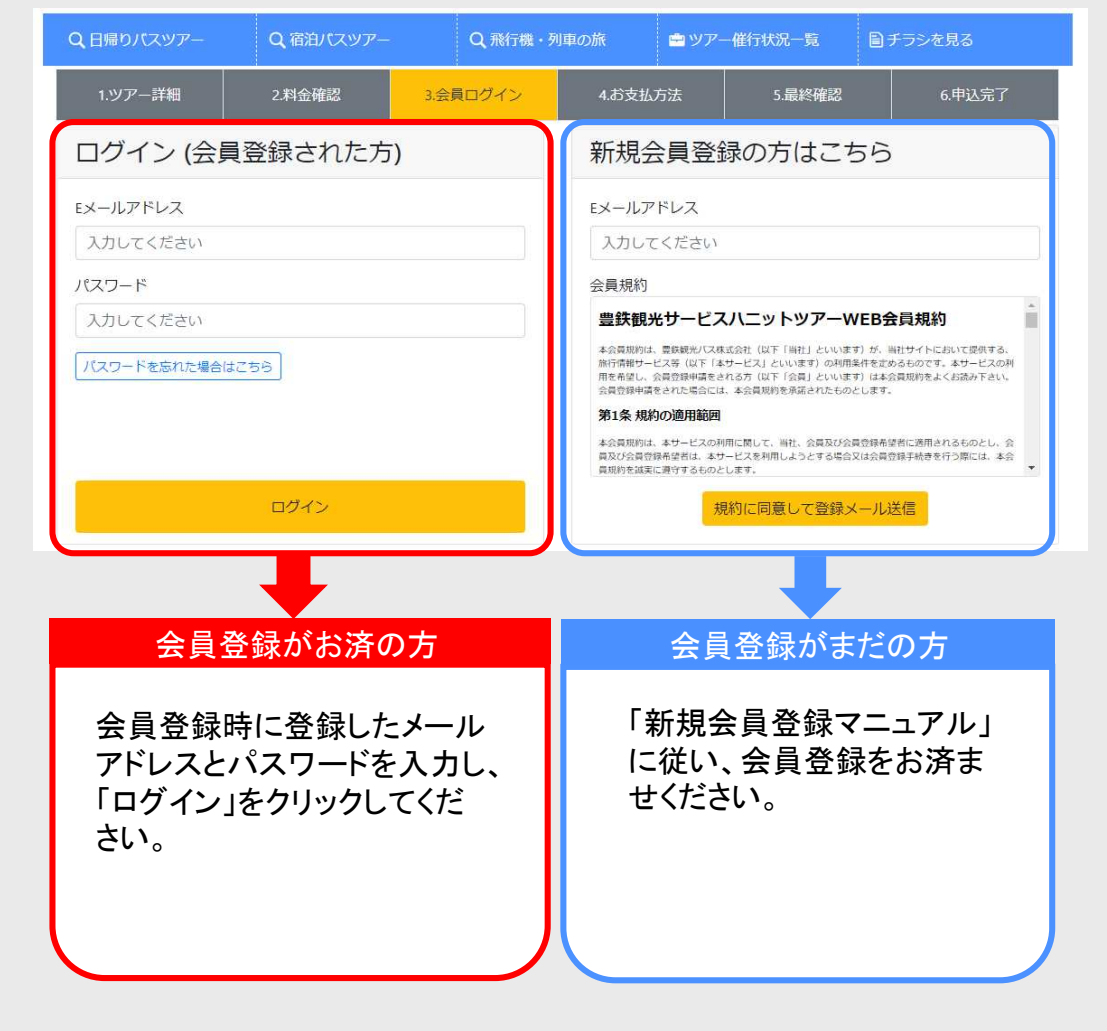

# 5 お支払い方法

会員登録時に登録した情報(姓名・年齢・性別が 表示されます。

同行者がいる場合、同行者の「姓名」・「性別」・ 「ツアーご出発時点での年齢」をご入力下さい。

- ① お支払方法を「郵便局・コンビニ支払い」又は クレジットカード(ネット上の決済)からお選び 下さい。
- 2 「予約内容を確認」をクリックして下さい。

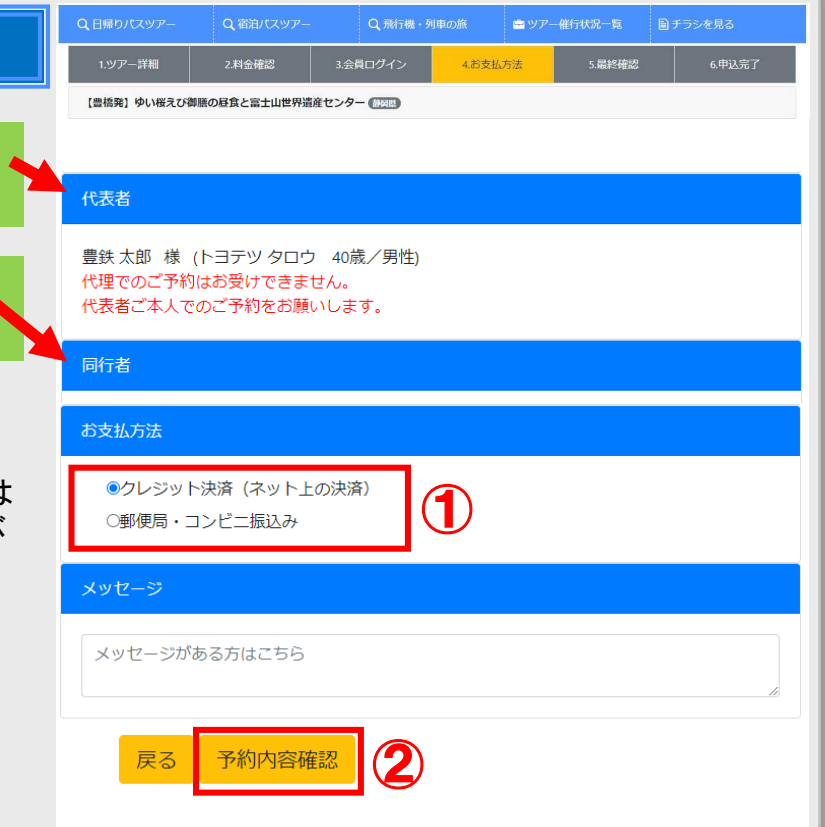

### 6 最終確認

申込み内容をもう一度ご確認ください。

- ① 「電磁的方法で交付することを承認する」およ び「このページ及び旅の詳細ページを印刷ま たは保存しました」を確認・同意の上、□をク リックしてください。
- 2 「この内容で予約」をクリックし、予約 完了です。

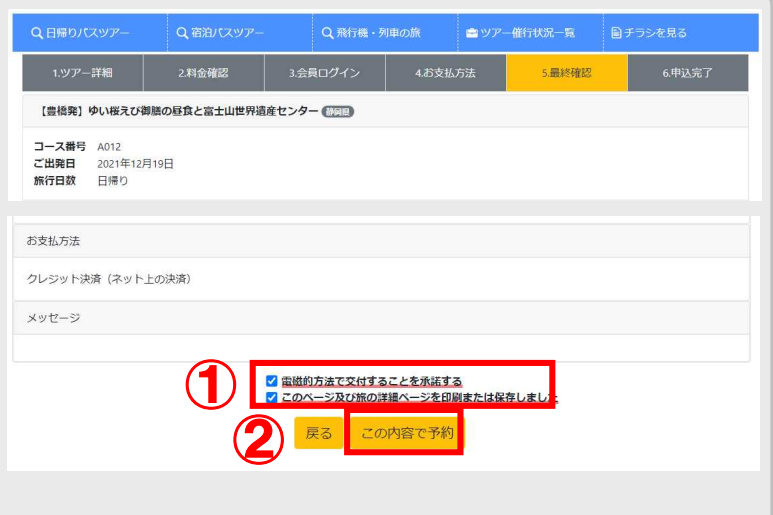

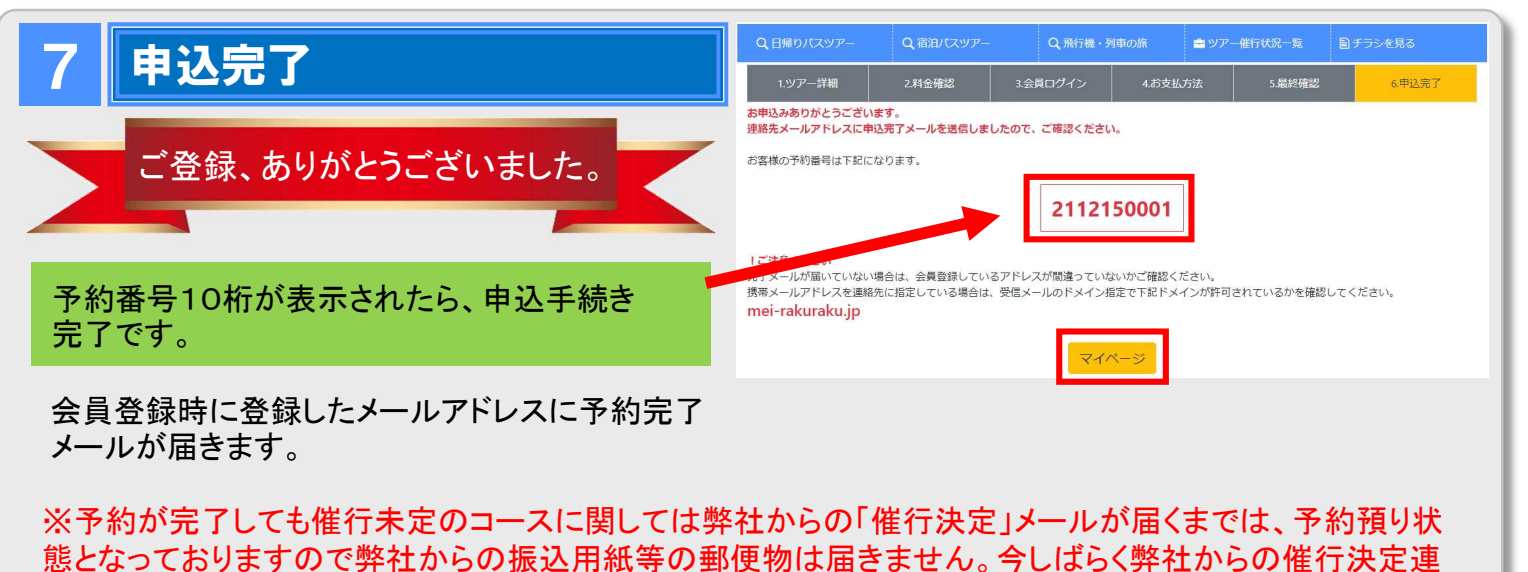

絡をお待ちください。